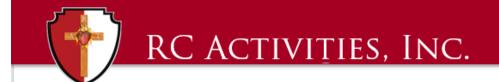

# TIP OF THE MONTH OCTOBER 2019

## MAKE REQUIRED CUSTOM FIELDS IN QBE

Did you know that you can make custom fields required in QuickBooks Desktop Enterprise?

Here's how. If you ever find the need to have a required custom field in QuickBooks Desktop Enterprise for a Customer, Vendor, Employee, or any of your Items, you can do so by adding 1 of 30 header custom fields and 1 of 15 custom item (column) custom fields.

#### For Items:

- Edit or create a new item.
- Click on Custom Fields on the right side of the item window
- Click on Define Fields
- Create the label you want to require
- Select what type of field you want this to be, (Date, Phone Number, Drop Down List, Dollar Amount)
- Click on "Required for List and/or Transaction"
- Click on OK

### For Customers, Vendors, and Employees

- Edit or create a new Customers, Vendors, or Employees
- Click on the Additional Info tab
- Click on Define Fields
- Create the label you want to require
- Select what type of field you want this to be, (Date, Phone Number, Drop Down List, Dollar Amount)
- Click on "Required for List and/or Transaction"
- Click on OK

If you want these fields to be added to reports, don't forget to also add them to your templates!

#### Add custom item fields to a sales forms

- 1. Create a new sales form, like an Invoice or Sales Receipt.
- 2. Select the Formatting tab and then Customize Data Layout. If you are working in a locked template, select Make a Copy.
- 3. In the window, select the tab for the section of the form you want to add your custom field to.
- 4. Find your custom item field on the list. Select the Screen or Print boxes to add it.

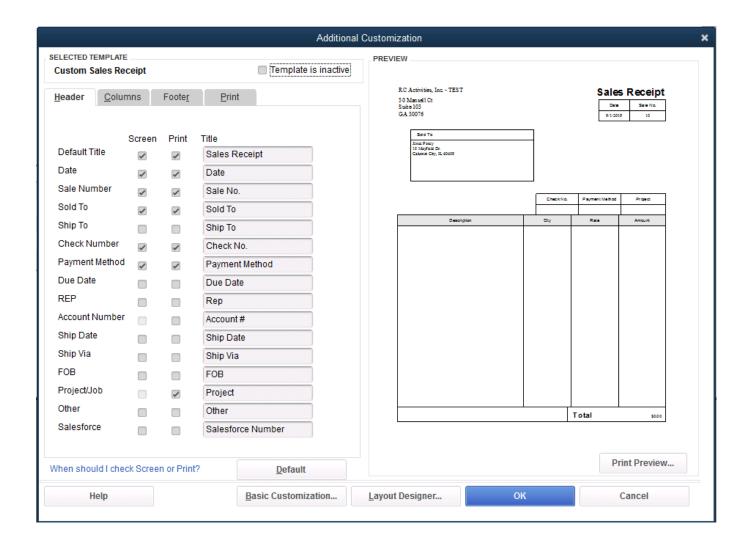

**Note**: Adding a field may affect the layout of your form. If you need to, here's how to <u>adjust the layout</u>.

5. When you're done, select **OK.**